## Import Content from Another Old Course

- 1. Login to Canvas: <a href="https://northsouth.instructure.com/login/google">https://northsouth.instructure.com/login/google</a>
- 2. Click on the Dashboard

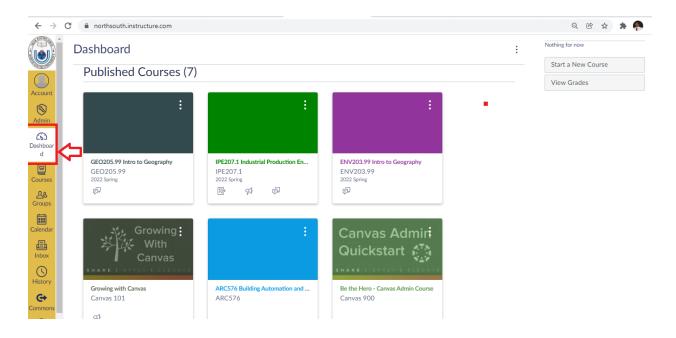

3. Click on the course to import the content to. It is MEC501.1 in this case.

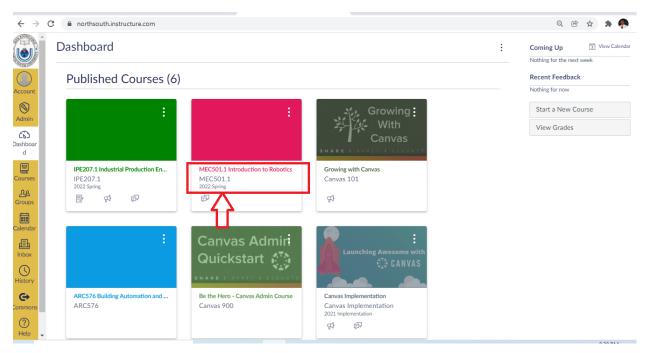

4. Click on "Settings" at the bottom left corner. Scroll if needed

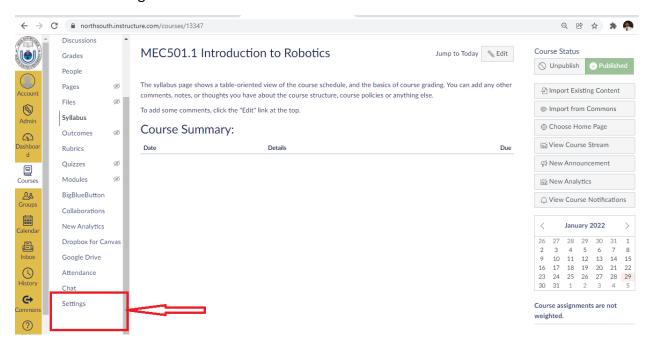

5. Click on "Import Course Content" in the right

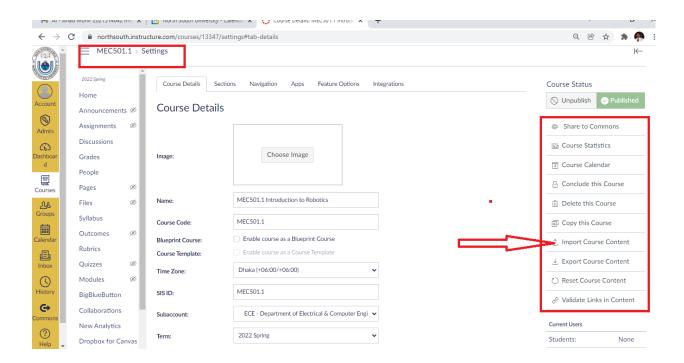

6. Select the first option from the dropdown. "Copy a Canvas Course"

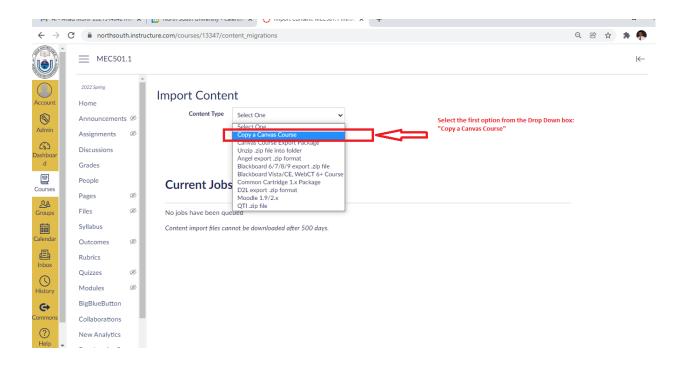

7. It will look like as follows. Enter the target Course Code from where the content needs to be imported. Select "All Content". Unneeded content can be removed later.

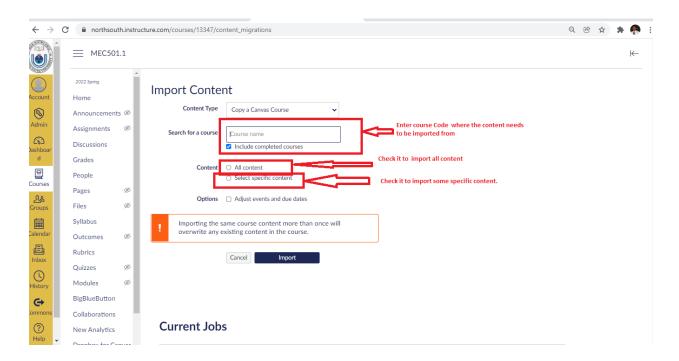

8. It will look like as follows. Now, hit Import Button

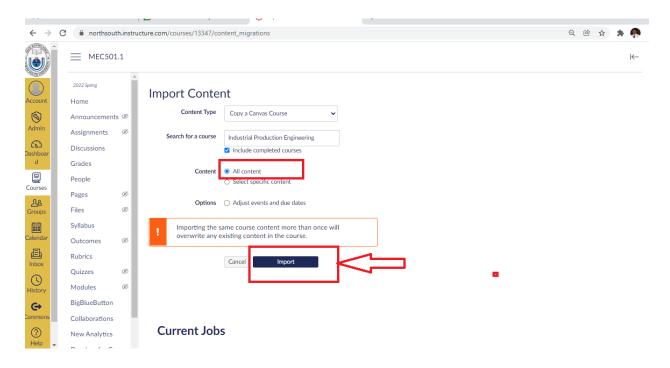

9. It will look like as follows. Nothing needs to be done but wait

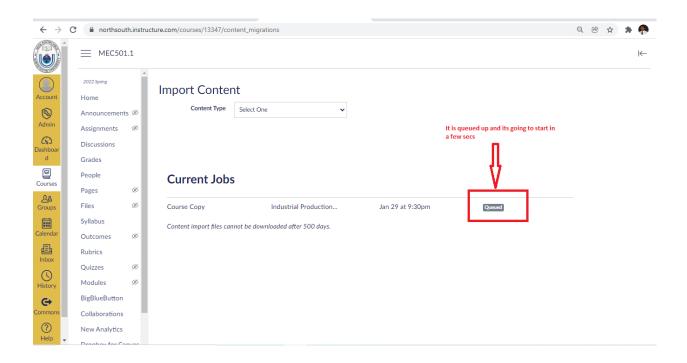

10. Finally, it will confirm itself as follows:

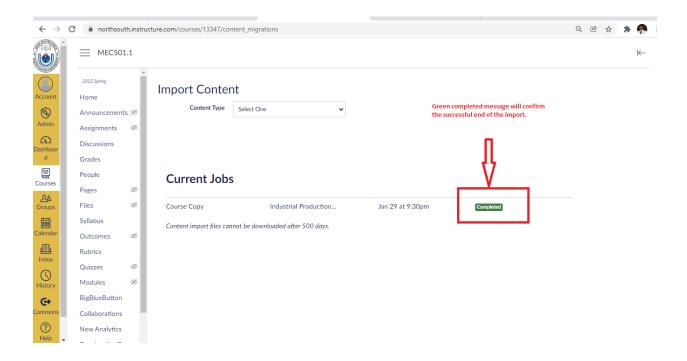

11. That's all. The content from the target course should have been copied by now.